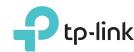

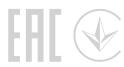

side panel for about 2 seconds. Both the LEDs should turn solid on in a few seconds.

# Quick Installation Guide

AC2300 Wireless MU-MIMO Gigabit Router

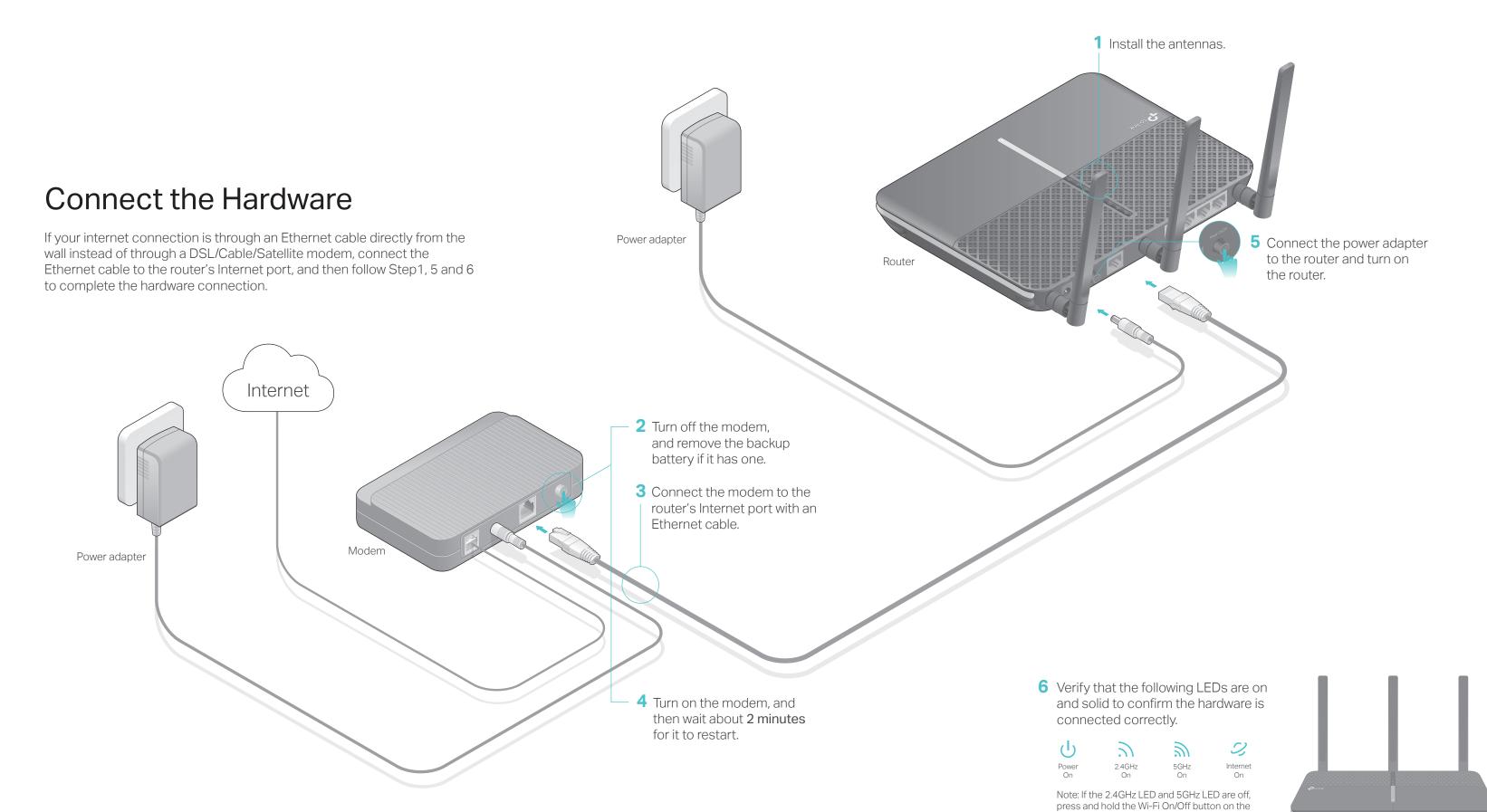

## Configure the Cloud Router

### Method ONE: Via TP-Link Tether App

### 1. Download the Tether app.

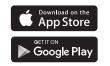

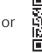

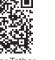

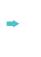

2. Connect your smartphone to the router.

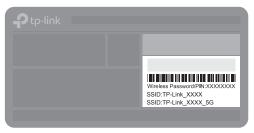

The default wireless network names (SSIDs) and password are printed on the label at the bottom of the router.

### 3. Connect the router to the internet.

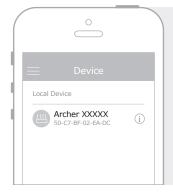

- A Launch the Tether app. Select the model of your router from the local device list.
- **B** Create a login password and follow the steps to connect to the internet.

### 4. Register the TP-Link Cloud service.

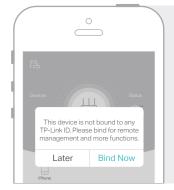

To enjoy a more complete service from TP-Link, tap Bind Now when prompted and follow the instructions to register and bind a TP-Link ID to your cloud router.

With the TP-Link ID, you can conveniently manage your home network from your smartphone or tablet via the Tether app, no matter where you find yourself.

### (:) Enjoy the internet!

### Method TWO: Via Web Browser

- 1. Connect your device to the router (wired or wireless).
- Wired

Turn off the Wi-Fi on your computer and connect the devices as shown below.

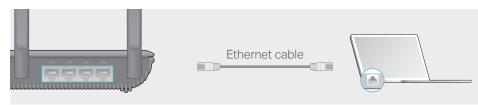

- Wireless
- a Find the SSID and wireless password printed on the label of the router.

**b** Click the network icon of your computer or go to Wi-Fi settings of your smart device, and then select the SSID to join the network.

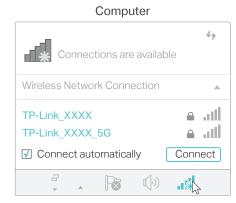

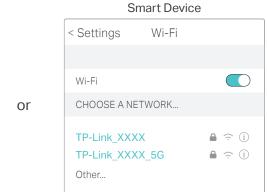

### 2. Connect the router to the internet.

A Launch a web browser, and enter http://tplinkwifi.net or http://192.168.0.1 in the address bar. Create a login password and then click Let's Get Started.

Note: If the login window does not appear, please refer to Q1 of Need Help? in this guide.

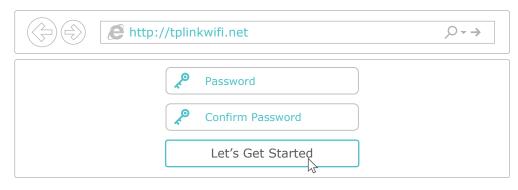

B Follow the step-by-step instructions to set up the internet connection and register the TP-Link Cloud service.

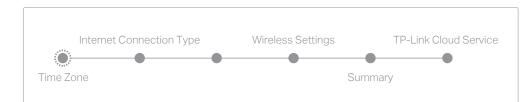

(:) Enjoy the internet!

# **USB** Applications

With the dual USB ports, it's easy to share printers, files and media with multiple devices.

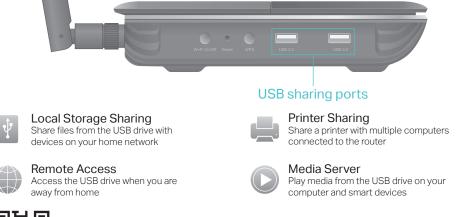

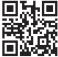

To learn more about the USB applications, visit http://www.tp-link.com/app/usb, or simply scan the QR code.

### **TP-Link Cloud Service**

TP-Link Cloud service provides a better way to manage your cloud devices. For example:

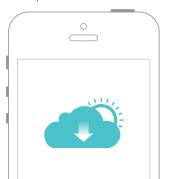

### Remote Management

Easily manage your home network when you are out and about via the Tether app on your smartphone or tablet.

#### **Timely Upgrade Notifications**

Keep informed of the latest firmware updates, ensuring your router stays at its best.

### One for All

Manage multiple TP-Link Cloud devices, all from a single TP-Link ID.

You can set up and enjoy cloud functions via the Tether app or through the web management page at http://tplinkwifi.net.

To learn more about TP-Link Cloud service and other features (including Guest Network, Parental Controls, Access Control and more), please refer to the User Manual at www.tp-link.com.

# Need Help?

### Q1. What should I do if I cannot access the web management page?

- If the computer is set to a static IP address, change its settings to obtain an IP address automatically
- · Verify that http://tplinkwifi.net is correctly entered in the web browser. Alternatively, enter http://192.168.0.1 or http://192.168.1.1 in the web browser and press Enter.
- Use another web browser and try again.
- Reboot your router and try again.
- · Disable and enable the network adapter being used.

#### Q2. What should I do if I cannot access the internet?

- Check if the internet is working normally by connecting a computer directly to the modem using an Ethernet cable. If it is not, contact your internet service provider.
- Log in to the web management page of the router, and go to the Basic > Network Map page to check whether the internet IP address is valid or not. If it is, please run the Quick Setup again; otherwise, check the hardware connection.
- Reboot your router and try again.
- For cable modem users, log in to the web management page of the router. Go to Advanced > Network > Internet > MAC Clone, click Use Current Computer MAC Address and click Save. Then reboot both the modem and the router.

### Q3. How do I restore the router to its factory default settings?

- With the router powered on, use a pin to press and hold the Reset button on the side panel until all the LEDs turn off, and then release the button.
- Log in to the web management page of the router, go to Advanced > System Tools > Backup & Restore, and click Factory Restore. The router will restore and reboot

### Q4. What should I do if I forget my web management page password??

- If you are using a TP-Link ID to log in, click Forgot password on the login page and then follow the instructions to reset it.
- Alternatively, press and hold the Reset button on the side panel of the router until the Power LED blinks to reset it, then visit http://tplinkwifi.net to create a new login password.

### Q5. What should I do if I forget my wireless network password?

- If you have not changed the default wireless password, you can find it on the label at the bottom of the router.
- Connect a computer directly to the router using an Ethernet cable. Log in to the router's web management page at http://tplinkwifi.net, and go to Basic > Wireless to retrieve or reset your wireless password.

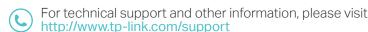